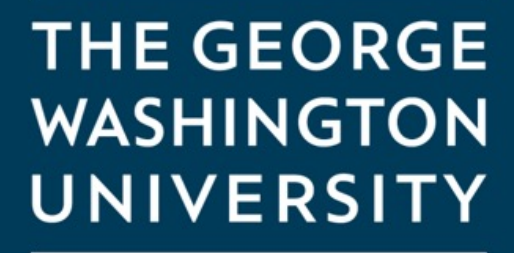

WASHINGTON, DC

## How to access Blackboard for online classes

**THE GEORGE WASHINGTON** UNIVERSITY

WASHINGTON, DC

1

Blackboard is the Learning Management Software used for all your Online Engineering courses.

You will use Blackboard for everything you do with online course including:

- Accessing the syllabus
- Viewing course slides
- Uploading Homework
- Group Discussions
- Taking exams
- Accessing the live course via Zoom
- Viewing class recordings
- Using Honorlock

Courses in Blackboard will be opened to students 10 – 14 days before the scheduled start date of the class.

> **THE GEORGE WASHINGTON** UNIVERSITY

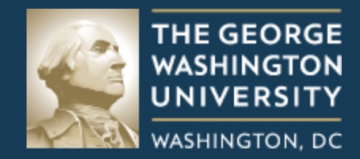

### **Blackboard**

Log in using GW Single Sign-On

Forgot your GW password?

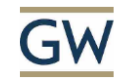

#### **Sign in**

Enter your UserID \*\*

Can't access your account?

**Next** 

You access blackboard by going to [blackboard.gwu.ed](http://blackboard.gwu.edu/)u. This will work with virtually any browser including mobile browsers.

Click on "Log in using GW Single Sign-On"

On the next page you will be asked to Sign in using you User ID. This will be the letter G followed by 8 digits that was assigned to you. For Example: "G12345678."

Click on "Next"

**THE GEORGE WASHINGTON** UNIVERSITY

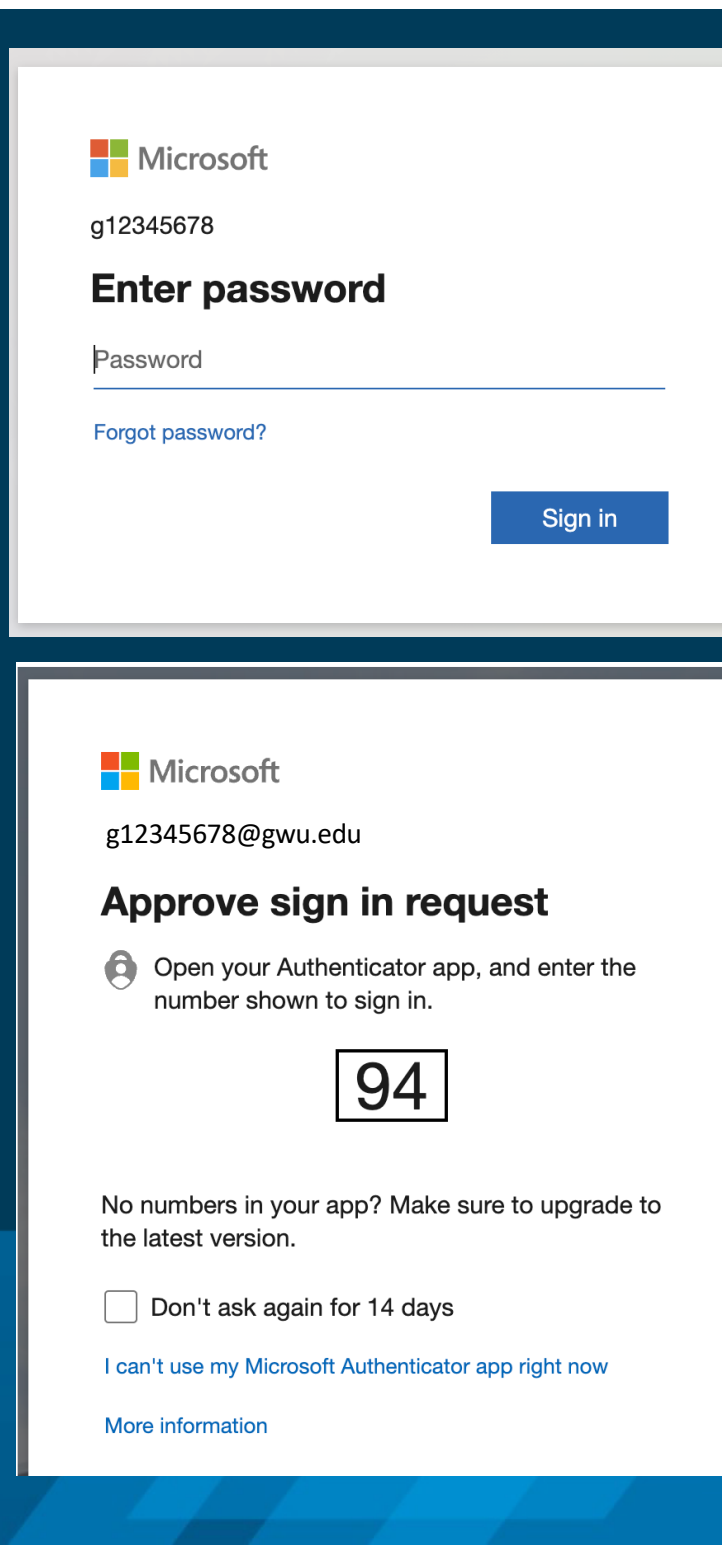

Enter the password that you created when you claimed your GW Identity and click on Sign In.

You will be required to sign in using 2 factor authentication.

If you are using the Microsoft Authenticator you will see a screen like the one on the left. Enter the number in the authenticator to sign in. (Note the number in the picture is an example only. Your number will be different.)

> **THE GEORGE WASHINGTON** UNIVERSITY

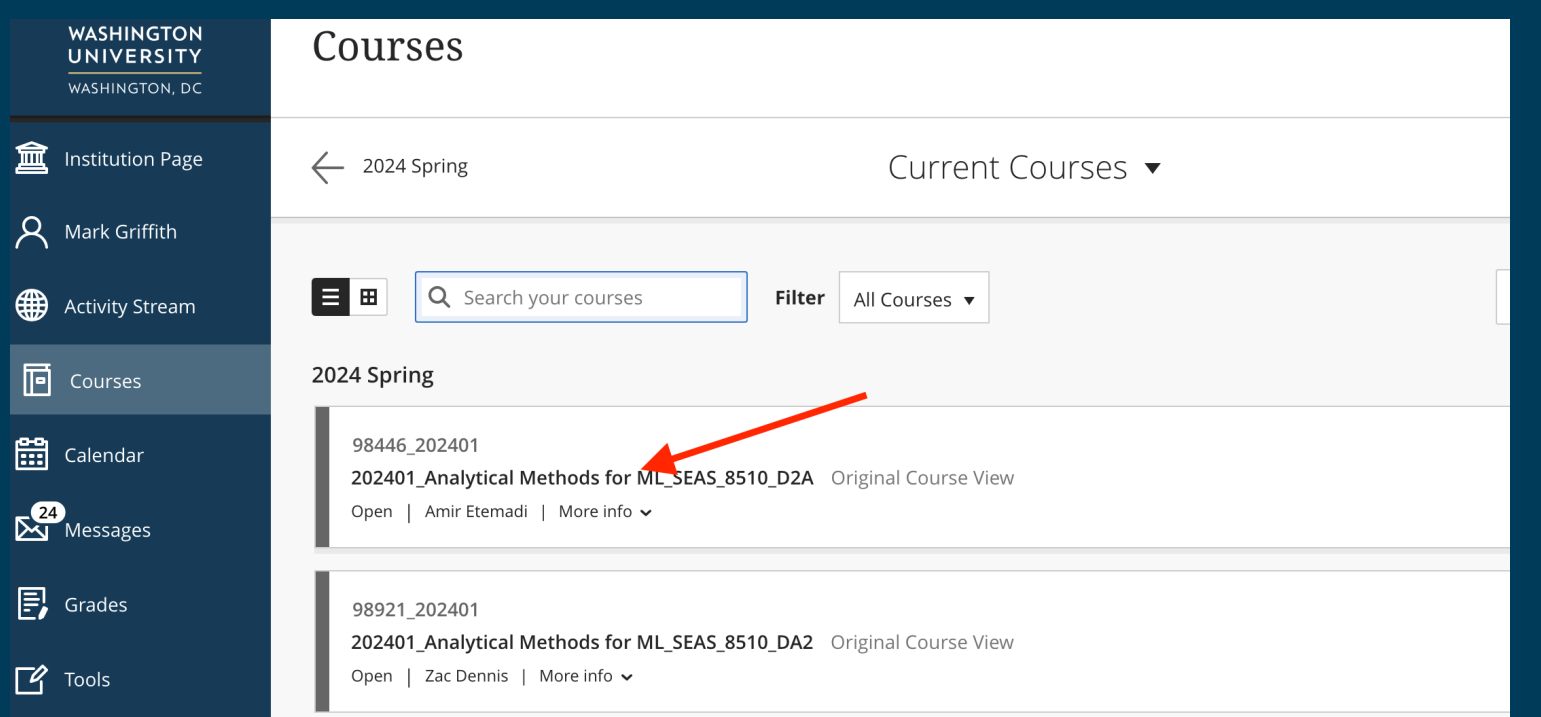

You will be taken to a page that lists all the courses for which you are enrolled. (Courses will be available 10-14 days before the scheduled start date)

To access a course, click directly on the course name. (red arrow in example above)

**THE GEORGE WASHINGTON** UNIVERSITY

#### Announcements 202202 Quant Mthds in Eng Mgt\_EMSE\_4197\_DGN **Zoom Meetings** Announcements Syllabus Outline **Discussions Tools Assignments** My Grades **Start RPNow Exams RPNow Help**

When you enter the class you will see a list of available folders on the left hand side. Clicking on one of the folders will populate that folder in the window on the right.

This is where you will find all the important information for the class like the syllabus and the link to the online class using Zoom.

> **THE GEORGE WASHINGTON UNIVERSITY**

# **Troubleshooting**

If you are having trouble accessing Blackboard or don't see a class you are enrolled in, you can reach out to Mark Griffith for help at: (202) 422-2806 or by email [at seasonline@gwu.edu](mailto:seasonline@gwu.edu)

You can also reach the GW IT department for Blackboard support at (202) 994-4948

There are additional online resources [at https://instruction.gwu.edu/instructional](https://instruction.gwu.edu/instructional-technology-student-guides)[technology-student-guide](https://instruction.gwu.edu/instructional-technology-student-guides)s

7

**THE GEORGE WASHINGTON** UNIVERSITY